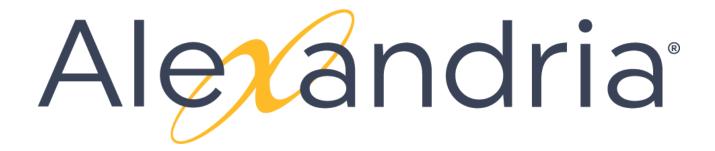

**VERSION 7** 

## **BASIC TRAINING GUIDE**

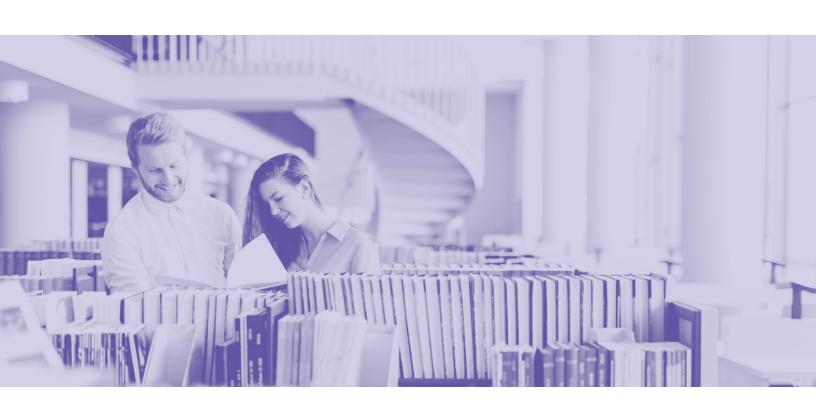

### Copyright Notice

Copyright ©2023 COMPanion Corporation, All Rights Reserved.

Under the copyright laws, this manual or the software may not be copied, in whole or in part, without written consent of COMPanion Corporation, except in the normal use of the software and as described in the Software License Agreement. The same proprietary and copyright notices must be affixed to any permitted copies as were affixed to the original.

NOTE: Unauthorized use of these materials can result in civil damages and criminal penalties

#### **Trademarks**

COMPanion®, Alexandria®, Textbook Tracker®, and their associated logos and icons are registered trademarks of COMPanion Corporation. Other trade names are the property of their respective corporations.

Printed in the United States of America

COMPanion Corporation 1831 Fort Union Boulevard Salt Lake City, Utah 84121-3041 USA

#### Phone:

(801) 943-7277 Voice, worldwide

(800) 347-6439 Voice — Sales, US & Canada

(800) 347-4942 Voice — Customer Support | US & Canada

(801) 943-7752 FAX, worldwide

#### Email:

info@companioncorp.com

#### Web:

http://www.companioncorp.com http://www.goalexandria.com

Last Updated: June | 23.1

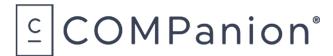

## **TABLE OF CONTENTS**

| Introduction                                       | 4  |
|----------------------------------------------------|----|
| Help & Support                                     |    |
| Best Practices                                     | 5  |
| Support Center                                     | 6  |
| Message Center                                     | 6  |
| Tip of the Week                                    | 6  |
| 24/7 Customer Support                              | 7  |
| Librarian                                          | 8  |
| Navigation                                         | 8  |
| Sidenav                                            | 8  |
| Topnav                                             | 9  |
| Dashboard                                          | 10 |
| Patrons                                            | 11 |
| Adding Patrons Manually                            | 11 |
| Modifying Patron Records                           | 12 |
| Deleting Patrons                                   | 12 |
| Items                                              | 13 |
| Finding Items                                      | 13 |
| Adding and Cataloging Titles                       | 14 |
| Adding New Copies                                  | 15 |
| Duplicating Copies                                 | 16 |
| Cataloging an eBook                                | 16 |
| Circulation                                        | 17 |
| Circulation Controls                               | 17 |
| Locating a Patron by Name (L) or Item by Title (T) | 17 |
| Circulation Modes                                  | 18 |
| Handling Charges and Fines                         | 20 |
|                                                    |    |

| Operations Reports Utilities Imports | 21 |
|--------------------------------------|----|
|                                      | 21 |
|                                      | 26 |
|                                      | 28 |
| Tools                                | 31 |
| Policies                             | 32 |
| Security                             | 33 |
| Preferences                          | 34 |
| Patrons                              | 35 |
| Items                                | 36 |
| Circulation                          | 37 |
| z39.50                               | 38 |
| Researcher                           | 39 |
| Search                               | 40 |
| Scout                                | 41 |
| Explore                              | 42 |
| Bulletins                            | 43 |
| Slideshow                            | 44 |
| Browse                               | 45 |

## INTRODUCTION

This Alexandria Basic Training Guide contains material that supports the Alexandria Basic Training Video Series. This guide is to be used as a reference tool to supplement the instruction provided by the Alexandria Training Coach and is not designed to provide further technical details.

The Alexandria Basic Training Guide communicates the basic understanding of Alexandria's primary functions, namely: Patrons, Items, Circulation, Operations, Tools, Preferences and Researcher. Within each section, an overview of basic "how-to's" will be covered.

It is not the purpose of this document to act as a complete manual or to replace the current Support Center resources available to all Alexandria customers.

For your convenience, links to the Support Center have been provided throughout this training document. Simply click a link for more complete details on that particular topic.

### **HELP & SUPPORT**

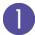

### Best Practices

### Backup, Backup

**Self Hosted** users will need to create their own data backups. A backup is a copy of your Archive folder that is saved to an external medium such as an external hard drive, flash drive, network file server, or a backup service on the cloud. **Learn more about backing up your data.** 

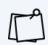

**Cloud Hosted** service is the recommended method for all Alexandria users. By using our Cloud Hosted service you allow Alexandria to manage all of your data, updates, backups, and maintenance. Not only does this reduce the amount of expensive hardware and software your library will need to maintain servers, but it frees your time to focus on what you do best.

### Automatic Archives and Database Management

The major difference between a **backup** and an **archive** is that a backup is made from the archive data and placed on removable media that can be physically stored away from the library.

Archiving is something Alexandria does automatically for you on a nightly basis. It can be used to restore data that has been lost.

**Database Maintenance** occurs so the program verifies the integrity of your data and performs the actions necessary to follow the **Preferences** and **Policies** you have set.

### **Enable Security**

The Alexandria program comes with security already activated. Alexandria operators must be entered in the Patrons module and assigned to a Security Group that enables them to perform the functions within Alexandria that are necessary for the operation of the library. First, let's discuss setting the security group appropriately for your different types of operators.

### To customize the permissions granted to a Security Group:

- 1. Click **Tools** from the Librarian sidenay, and click on **Security**.
- 2. Click on the **Security Group** you wish to customize.
- 3. Using the dropdown menus on all tabs, consider the options given and grant permissions as you wish for operators assigned to the chosen security group. The permissions listed in each dropdown menu are hierarchal, meaning the permissions listed above the selected permission will also be granted.
- 4. When finished, click on **Save** in the upper-right corner of the window.

### To add an operator:

- 1. Click on the Patrons module from the Librarian sidenav.
- 2. Unlock **Patrons Management** by clicking the **Lock** icon **a**. Click **Add Patrons** or the **Add (+)** button near the top right corner to add a new patron to your database. If the person is already in the system, search for the patron using the **simple** or **advanced search**.
- 3. Use the **Security Group** drop down menu on the **Access** tab to select the appropriate security group. Click on **Save**.

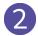

### **Support Center**

Alexandria provides built-in Help documents. These can be accessed in either of two ways.

In the upper right corner of the **Librarian topnav**, you will see the **Help Menu** icon **②**. Clicking this icon will open the help menu, by clicking **Support Center** Alexandria will open the document associated with that window in the **Alexandria Support Center website**. The second method is to simply search for help documents in the Support Center.

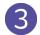

### Message Center

Alexandria's Message Center allows you to receive notifications from COMPanion. These notifications contain update notices or information from COMPanion or COMPanion-sanctioned third parties and will vary depending on what features you are licensed to use. The Message Center comprises a single list, with COMPanion messages shown first.

### To view the Message Center:

Click on the **Message Drawer** icon . The most recent message from COMPanion will be listed at the bottom of the drawer. To open the Message Center, click **Messages from COMPanion Corporation** to display a list of your notifications; when you have unread notifications or new messages are available, a red dot appears on the Message Drawer icon .

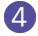

### Tip of the Week

Tip of the Week features a new tip for using Alexandria each week. The Tip of the Week archives are a collection of past tips that can help you run Alexandria more smoothly. Access the Tip of the Week archives from your **Dashboard**. You may also sign up to receive them via email so you never miss a tip!

Go to https://www.goalexandria.com/tipoftheweek and fill in the form to receive our weekly newsletter.

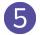

### 24/7 Customer Support

As long as your site's Alexandria Software Subscription is current, you have access to COMPanion's Customer Support Team anytime you have a problem or a question. You may call Customer Support 24/7 at (800) 347-4942 or send us an email during business hours at <a href="mailto:support@goalexandria.com">support@goalexandria.com</a>. (International: 1-801-943-7277).

During busy times of the year (beginning of school, beginning of the calendar year, and inventory season), you may be asked to leave a voice message. Customer Support will contact you as soon as they are available.

You can also email Customer Support directly from the **Help Menu ?**. Emailing from the program not only sends your message or question to Customer Support, but also informs them about your machine, its hardware, memory, your data, and the version of Alexandria you are running.

### To email Customer Support:

- 1. Click on the **Help Menu** from the **Librarian topnav** and select **Contact us**.
- 2. Type the subject and the desired message in the appropriate fields.
- 3. Indicate the preferred destination of the message from within the **Send to** dropdown menu.

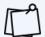

In order to email Customer Support, you must have a return email specified in **Sites Management** (accessed from **Tools**) and your **Email Preferences** (accessed from **Preferences > Setup**) entered correctly.

### **LIBRARIAN**

From Librarian, you can perform bookdrops and check-outs, run a selected range of reports, perform certain utilities, access tools (e.g. Inventory, Authority Control, and Policies), check Data Station reports (e.g. collection analysis and database statistics) and change your Data Station Preferences.

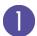

### Navigation

### Sidenay

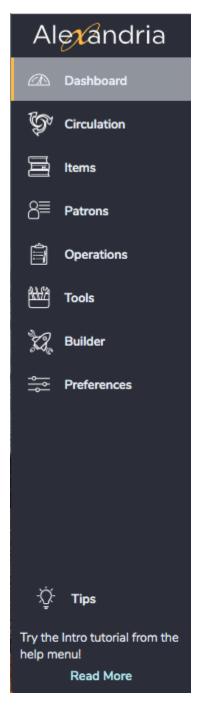

The **Librarian sidenav** is the long, vertical bar to the left of the program. Use the sidenav to navigate to the different areas of Alexandria. The sidenav can be collapsed and expanded by clicking on the Alexandria logo at the top. At the bottom of the sidenav, you will see some helpful tips.

### Topnav

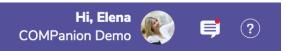

The **Librarian topnav** is the long, horizontal bar at the top of the program that is shown at all times. The topnav includes the **user menu**, **message drawer**, and **help menu**.

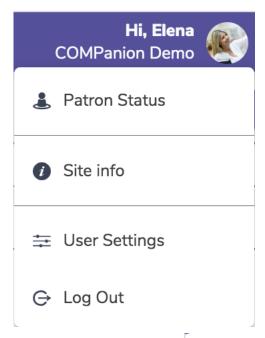

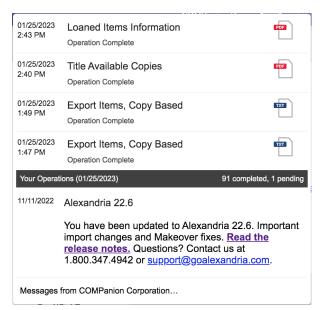

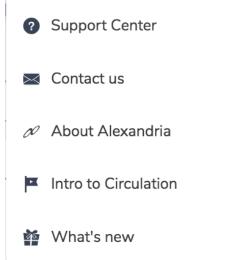

# 2 Dashboard

**Dashboard** is the first page you see after logging into your Alexandria Librarian. See some basic statistics for your site at the top of the dashboard and program icons to access the main areas of **Librarian**.

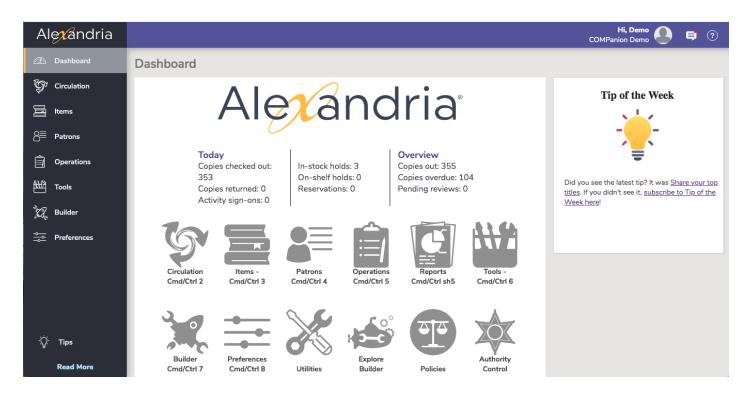

### **PATRONS**

### **Adding Patrons Manually**

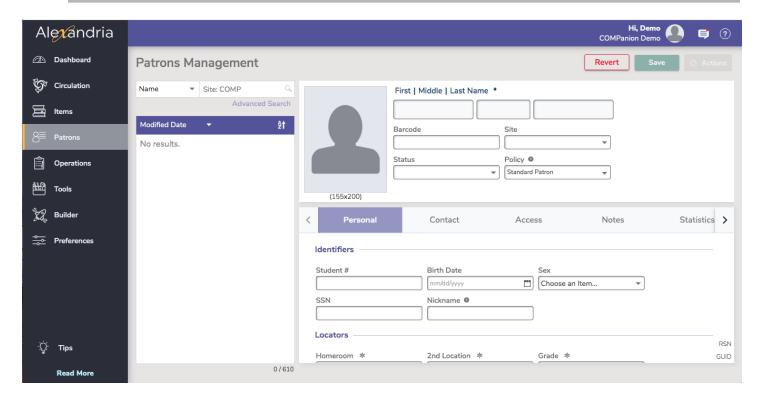

### To add a new patron record:

- 1. Click on the Patrons module from the Librarian sidenay. (TRICK: You may also click on the Current Patron's name or on the words No Current Patron in the Circulation window).
- 2. Unlock Patrons Management by clicking the Lock icon . Click Add Patrons or the Add (+) button near the top right corner to add a new patron to your database.
- 3. Move between the **Personal**, **Contact**, **Access**, **Notes**, and **Programs** tabs, providing information, configuration options, and making changes to the patron record as needed.
- 4. Use the dropdown menus to supply the new patron's Policy, Status, and Sex.
- 5. Use the **Notes** tab to add any special patron alert notes.
- 6. Next, if you intend to give your new patron any operator privileges (e.g. Student Aide), use the **Site**Access selection on the Access tab to mark the sites that your patron is permitted to access.

  Otherwise, leave this selection alone.
- 7. Click **Save** to add your new patron record or **Revert** to discard them.

## 2

### **Modifying Patron Records**

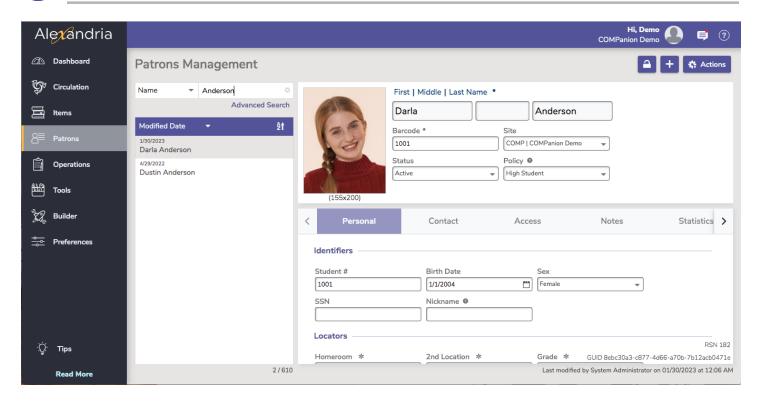

### To modify a patron record:

- 1. Click on the Patrons module from the Librarian sidenav.
- 2. Use the Basic or Advanced Search at the top right of patrons management.
- 3. Then select the desired patron from the list in the left pane.
- 4. Unlock the patron's record by clicking on the **Lock** icon  $\triangle$ .
- 5. Go through each of the tabs to make changes to the patron's record and click Save.

## 3 Deleting Patrons

### To remove a patron record:

- 1. Click on Patrons from the Librarian sidenav.
- 2. Locate the patron's record and highlight the patron's name in the left pane.
- 3. Unlock the patron's record by clicking on the **Lock** icon  $\triangle$ .
- 4. Click on the **Actions Menu**  and select **Remove Patron**.

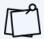

Pay close attention to the Remove Patron window as it will inform you if the patron has items checked out, charges, or credits.

## **ITEMS**

## **Finding Items**

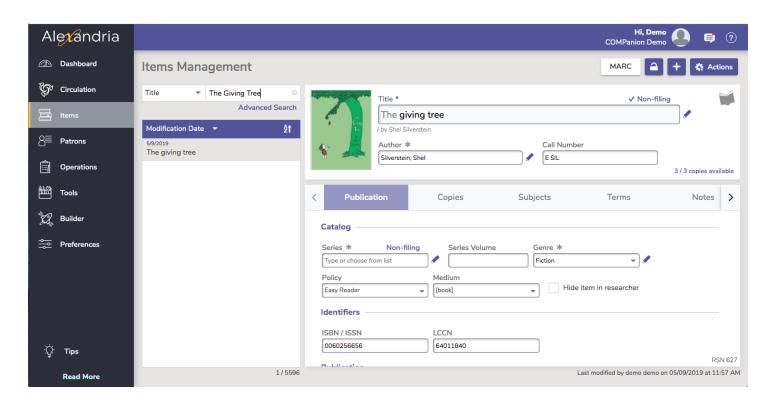

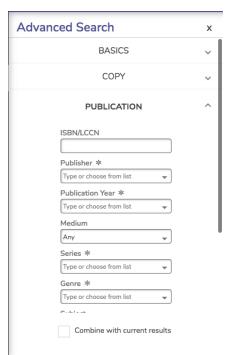

### To find an item record:

- 1. Click on the Items icon from the Librarian sidenav. Items Management will open.
- 2. Use the **Basic** or **Advanced Search** at the top right of items management.
  - 3. Your results will be listed in the left pane.

## 2

### Adding and Cataloging Titles

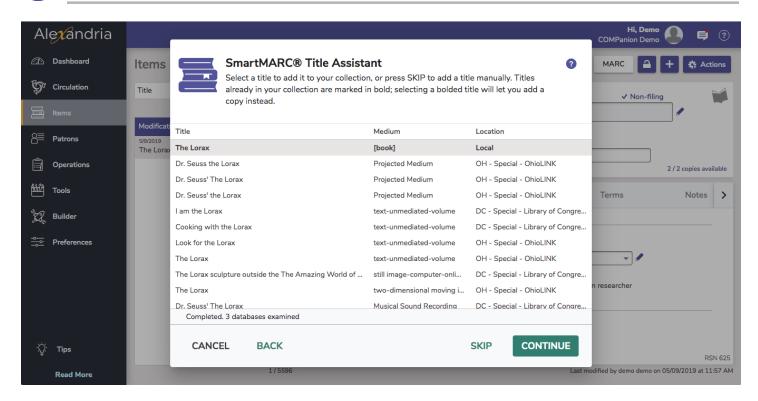

### To add a new title record to your database:

- 1. Click on Items from the Librarian sidenav.
- 2. Unlock **Items Management** by clicking the **Lock** icon **a**. Click **Add Items** or the **Add (+)** button near the top right corner.
- 3. The **SmartMARC® Title Assistant** will open allowing you to add a new title record. (Press **<enter>** here to add a blank record.)
- 4. Enter the ISBN or Title/Author in the Title Assistant window and click Search.
- 5. Click and highlight to preview the MARC record you like best and click Continue.
  - a. **Local** matches (i.e. results matching bibliographic records already existing in your collection) will be shown first, before other sources in your results list.
- 6. Modify the **Call Number**, update any necessary fields, and select the proper **Policy** for the item from the **Policy** dropdown menu.
- 7. Click **Save** to add your new title record or **Revert** to discard it. At this time you will want to add the initial copy.

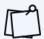

There is no guarantee on a match for the record you want specifically. If you don't find the title you were looking for in the search results, remove the old criteria and try different combinations.

## 3 Adding New Copies

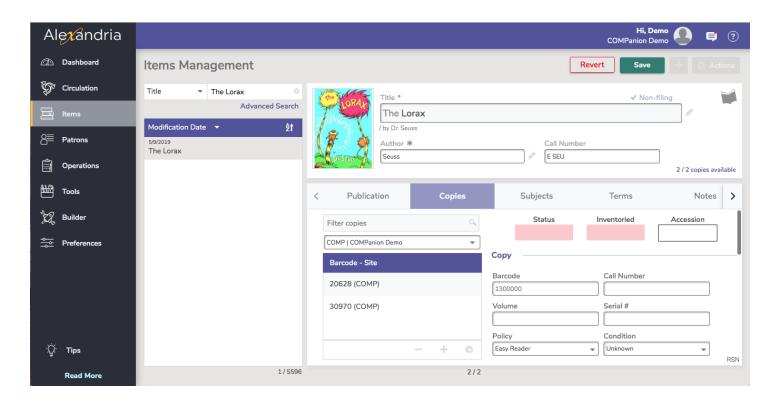

### To add a new copy to the title record:

- 1. Click on **Items** from the **Librarian sidenav**.
- 2. Locate the title in your database you would like to add copies using the **Basic** or **Advanced Search** at the top right of items management.
- 3. Click the **Copies** tab and use the **Lock** icon to unlock the copy records. Remember, copies are an extension of the title record; the **Copies** tab cannot be selected unless the main title record exists or is saved.
- 4. Next, click the Add (+) button at the bottom of the copy list to add a new copy.
- 5. Pay attention to all of the fields to provide copy specific information.
- 6. A **Barcode** is required to save your new copy; Alexandria will display the next copy barcode in shadow text, however; feel free to enter your desired barcode.
- 7. Click Save.

## 4 Duplicating Copies

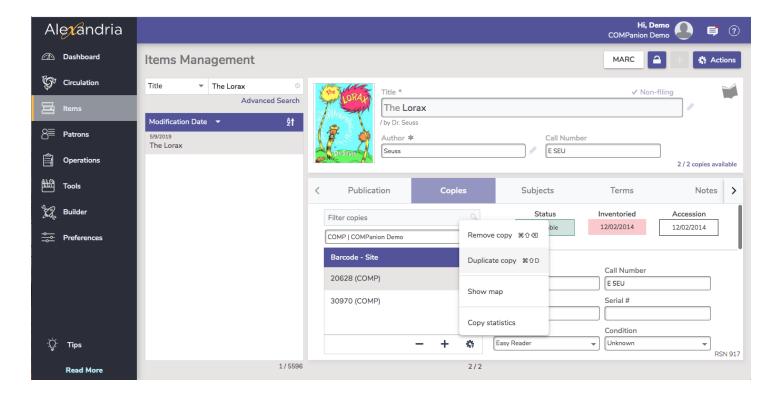

### To duplicate copies:

- 1. Click on **Items** from the **Librarian sidenav**.
- 2. Locate the title of the copy you wish to duplicate and click on the **Copies** tab.
- 3. Click on the **Actions** icon **\*\*** at the bottom of the copy list and select **Duplicate Copy**. The **Duplicate Copy** window will appear.
- 4. Fill in the **Beginning Barcode** field and enter the number of additional copies you wish to add in the **Number of Copies** field.
- 5. Click **Duplicate**.

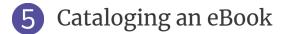

When cataloging an eBook, remember that only **Titles** are added, not copies, because they are not physically barcoded items.

To indicate an eBook for **Search** purposes, the eBook **Policy** preference must be set to **Show as ONLINE in Researcher**. Use the **Other** tab to link to item in your eBook vendors website.

### **CIRCULATION**

The Circulation module is the librarian's primary module, used to perform general library activities such as checking out books, placing hold requests, processing fees, fines, payments, and renewing books. You may also perform special functions such as inventory, cataloging, record viewing and updating.

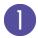

### **Circulation Controls**

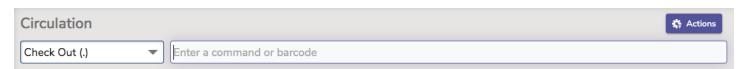

### Circulation Modes

Select a **Circulation Mode** from the corresponding drop-down menu, located to the left of the **Command Line**. The selected **Circulation Mode** is the function that will be performed when patron/item barcodes are typed or scanned.

### Command Line

Use the **Command Line** to input barcodes to perform the indicated Circulation Mode or look up items and patrons.

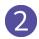

### Locating a Patron by Name (L) or Item by Title (T)

### To look up a patron by first OR last name:

- 1. Open the **Patron Lookup** window by either clicking on the **Lookup** button along the bottom of the patron pane OR by typing **L** in the **Command Line** and pressing **<enter>**.
- 2. Begin typing the patron's name and hit **<enter>**.
- 3. Click on the correct name and then click **Select.** or double-click on the correct name.

### To look up an item by title:

- 1. Open the **Item Lookup** window by either clicking on the **Lookup** button along the bottom of the item pane OR by typing **T** in the **Command Line** and pressing **<enter>**.
- 2. Type the first part of the title and press **<enter>**.
- 3. Click on the correct title to highlight it and then click on **Select**, or double-click on the correct title.

## 3 Circulation Modes

### Checkout

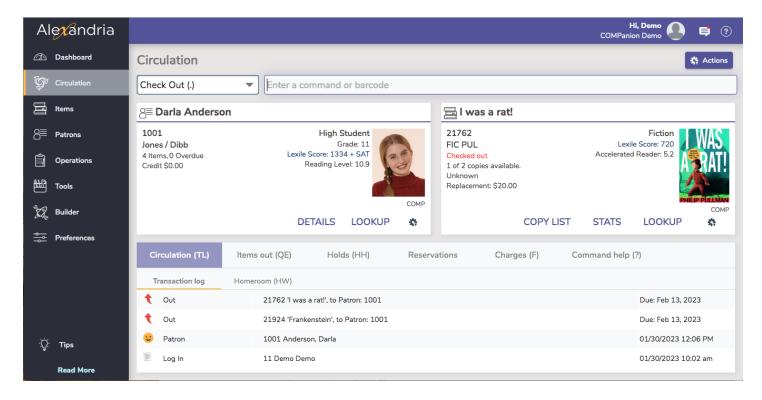

#### To check out an item:

- 1. Make sure the circulation mode is set to **Check Out**.
- 2. ALWAYS bring up the patron first.
- 3. Type or scan the barcodes of the items to check out.
- 4. Respond to any Circulation Alert messages.

### Bookdrop Mode (B)

### To check in a single item using Bookdrop Mode:

In the **Command Line**, type **B**, then scan or type the barcode of the item to be returned. (This will check the item in without changing the current circulation mode.)

### To check in multiple items using Bookdrop Mode:

With the circulation mode set to **Bookdrop**, scan or type the barcode of the item you want to check-in into the **Command Line.** If the barcode was typed, press **<enter>**. Repeat this step for each item.

### Place a Hold on a Title (H)

#### To place a hold:

- 1. Make the patron requesting the hold the **Current Patron**.
- 2. Use the Item Lookup window to make the item being held the Current Item.
- 3. Type **H** (for **Hold**) and = (for the **Current Item**) (i.e. **H**=) and press **<enter>**. You may also type **H** and the barcode of the current item (e.g. H 1234). Repeat this step for each item.

### Declaring a Copy Lost and Returning a Lost Copy

### To declare an item lost:

- 1. Make the patron with the lost item(s) current by scanning or typing their patron barcode. If the barcode was typed, press **<enter>**.
- 2. Click on the Items Out (QE) tab.
- 3. Highlight the desired item(s).
- 4. Click on Declare Lost.
- 5. If you are sure you want to make the selected item(s) lost, click **Yes** on the dialog window that opens.
- 6. Complete the process in the **Lost Item Fee** window where you may forgive a portion or all of the charge, take a payment, and print or email a receipt.

### **Processing a found item:**

- 1. Bookdrop the item, and when asked if you would like to process the lost item, click Yes.
- 2. Complete the process in the **Process Found Item** window by refunding previous payments, forgiving remaining lost fees, or charging an extra fee.
- 3. Once done, click **Process**.

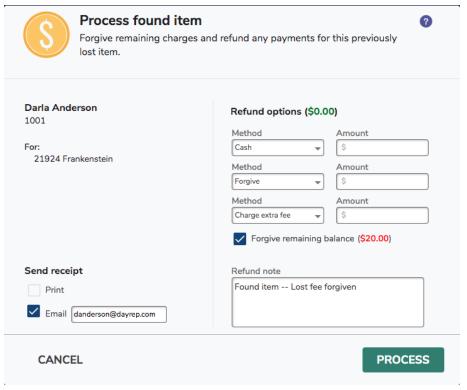

### **Discarding Item Copies**

#### To discard a single damaged item:

- 1. Select **Discard Mode** from the **Circulation Mode** dropdown menu or type **DM** in the **Command Line** and press **<enter>**. Select **Damaged** for the discard reason.
- 2. Scan or type the barcode for the damaged item to be discarded. The **Discarded Copies** patron will become the **Current Patron**.
- 3. Scan or enter the barcodes of all items you are discarding.
- 4. To exit discard mode, use the mode menu to go back to **Check Out** or use the **X** command to clear the current patron and item and reset back to **Check Out** mode.

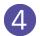

### Handling Charges and Fines

Charges include the end result of overdue fines, lost or damaged fees, and manually-charged amounts. Overdue fines continuously accumulate until items are returned. Once the item is returned, the fine becomes a charge.

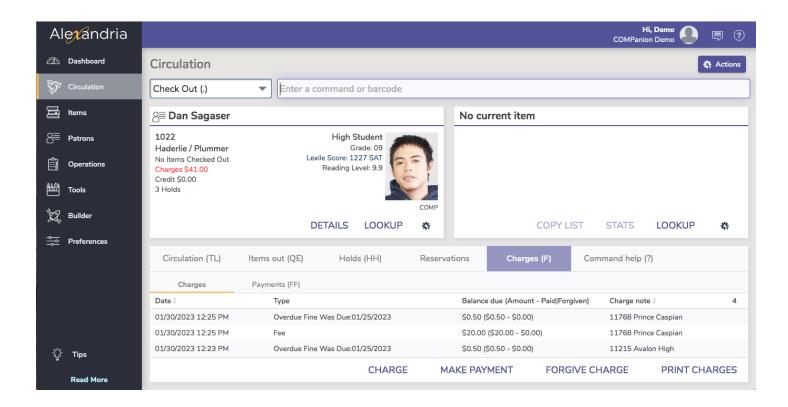

The **Charges** tab has two subtabs used for managing money in your library:

- **Charges:** On this subtab, you manage current charges and fines. From here, you can manually charge the current patron, process payments, and forgive charges.
- **Payments:** On this subtab, you manage past payments and credits. This includes issuing refunds, adding credit, or refunding credit.

### **OPERATIONS**

**Operations** is where you access **Reports**, **Utilities**, **Exports**, and **Imports**, and contains the feed of recent operations for you to email, view, and download. Operations is a transaction log for past and future operations.

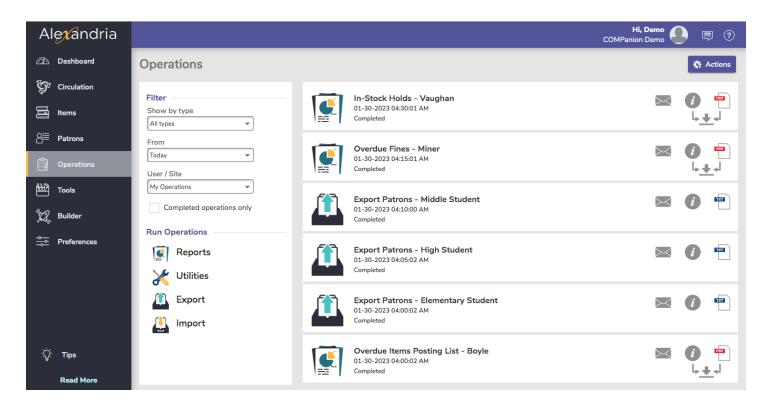

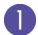

### Reports

Alexandria's Reports interface allows you to create reports that only include pertinent information: records of interest, transaction types, balance selections, and personalized text on circulation notices. You can also schedule reports and deliver their output via email, FTP, etc.

The left-hand side of the window is home to the **Categories** pane, containing a list of all existing report categories (e.g. **Titles**) and subcategories (e.g. **Information**). Selections from this pane act as filters, allowing you to narrow your focus and display only relevant reports.

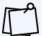

Check out the **Complete Reports List** to learn what each report does, what you can use it for, and what the outputs look like.

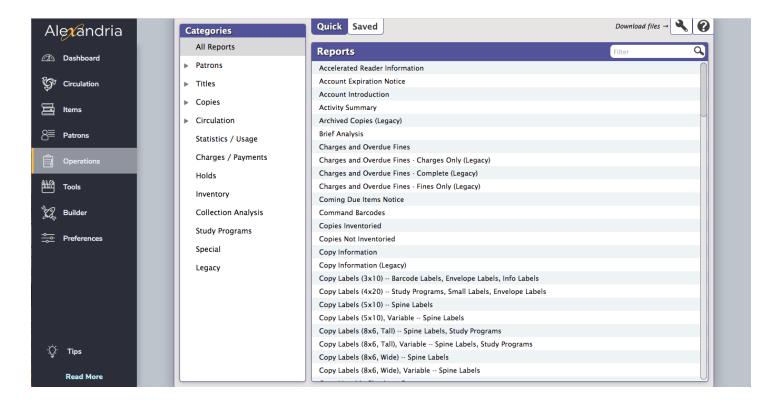

#### To create a new report:

- 1. Select **Operations**, then select **Reports**.
- 2. The **Filter** bar, in conjunction with the **Categories** pane, can be used to further filter the list of results in the Report Selection pane.
- 3. Click on the category and/or subcategory in the **Categories** pane to the left that is the best choice for the report you want to generate. You are able to expand or contract associate subcategories sections by clicking the icon located to the left of the category name.
- 4. Select the **Report** from the list and it is displayed to the right in the **Report Selection** pane. In the lower portion of the window, in the **Selections** and **Options** tab, you will choose the information you want in the report, along with its format.
- 5. Click **Run** in the bottom right corner of the window to queue the report in **Operation Management**. To print a hard copy of the report, click on the **Operations**. From here, you can select the report desired and click the PDF icon to view or save the report to your computer.
- 6. If the report generated meets your needs and you want to save the report settings for use in the future, click on **Create Saved Report** in the bottom right corner of the window.

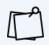

All reports are set up using the same set of steps or formula. The main difference is the type of report or template (Barcode Labels, Overdue Lists, Hold Lists, etc.) that you choose.

Don't see a selection you like? Click **Show Additional Selections** at the bottom of the window to see more!

### Label Reports

### Copy Barcode Labels

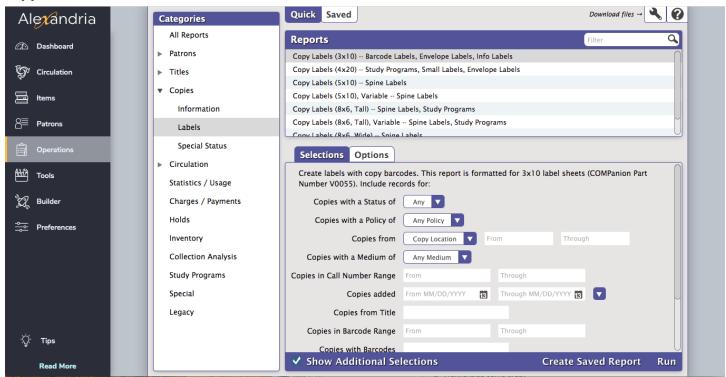

#### **Patron Barcode Labels**

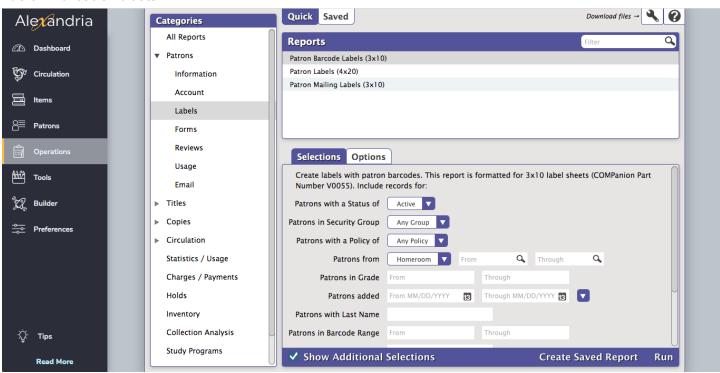

### **Circulation Information Reports**

### **Loaned Items Information**

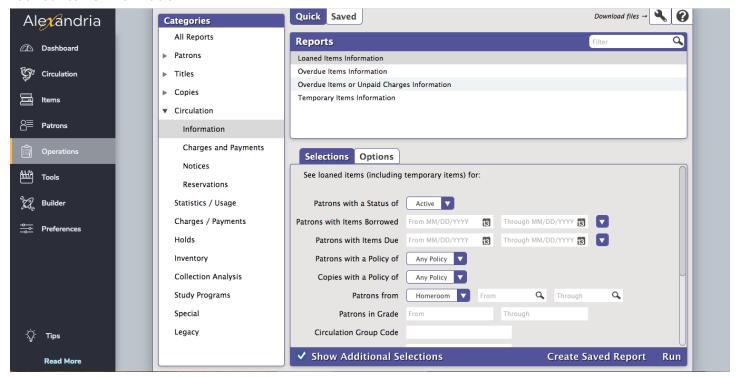

#### Overdue Items

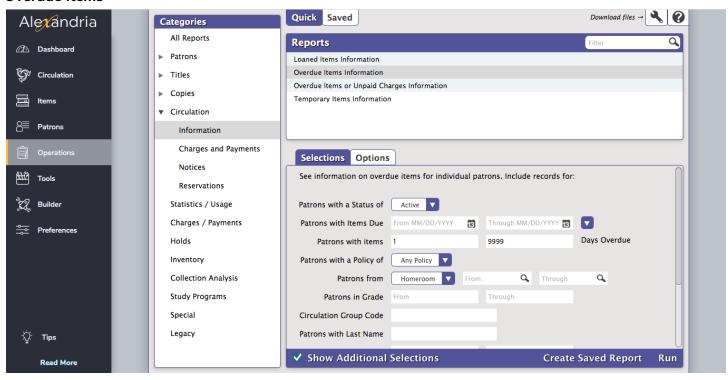

### Overdue Notice

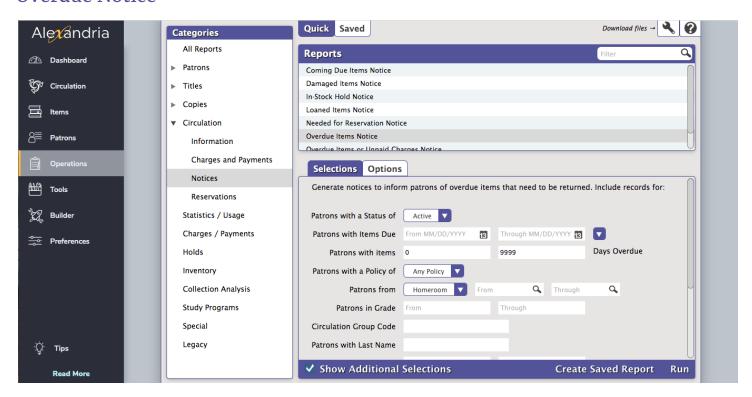

### Saving, Scheduling, and Sending Reports

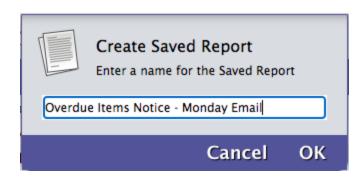

Alexandria makes it easy to build your own frequently-used, custom reports. Once you create and save a report, you have the option to schedule the reports to run automatically.

## To create a Saved, Overdue Notice Report and schedule it to be sent weekly:

- 1. Click **Reports** from **Operations** and choose **Circulation** from the **Categories** pane.
- 2. Choose **Notices** from the expanded dropdown list and then **Overdue Items Notice** from the **Report Selection** pane.
- 3. From the **Selections** tab, enter the selection criteria for the report including **Patron Status**, **Days Overdue**, **Patron Homeroom**, **Patron Grade**, and more.
- 4. Click Create Saved Report, name your saved report and click OK.
- 5. Your new saved report is now listed under the **Saved** tab. You will also notice additional tabs such as **Overview** and **Schedule**.
- 6. Click **Schedule**, unlock the report, and then click the **Schedule Report** checkbox.
- 7. Use the **Schedule** tab to select the **Frequency**, and the desired day and time the report will be run.
- 8. Click the **Notifications** tab and check the box to **Enable Email Notification**. Enter the email address of, for example, the homeroom teacher to the **Email Notification and Download Link To** field.
- 9. Click **Save** in the upper right-hand corner.

## 2 Utilities

**Utilities** can be accessed by selecting **Operations** from the **Librarian sidenav**. Utilities are used to change large amounts of information in your database at once. The Utilities window allows you to create your own set of essential utilities; we provide the general templates that help you build utilities that modify, transfer, remove, update, or verify the information you require.

Follow the same process used when creating reports by picking the proper category from the **Categories** pane and selecting the desired utility from the **Utility Selection** pane. The rest of the process should look familiar to you from the **Reports** section covered previously.

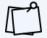

Check out the **Complete Utilities List** to learn what each utility does, when you might use it, and what certain options do.

### Removal Utilities

#### **Remove Patron**

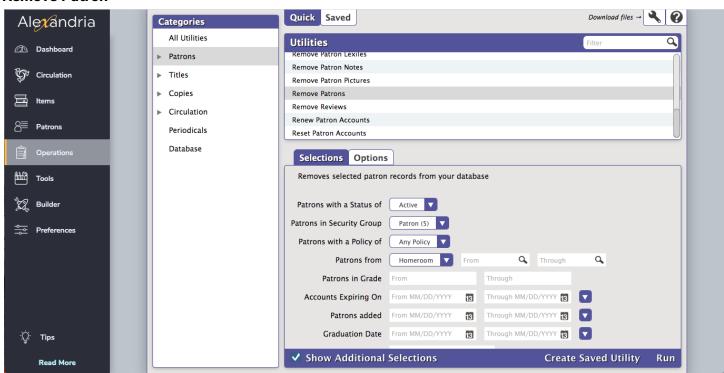

### **Remove Discarded Copies**

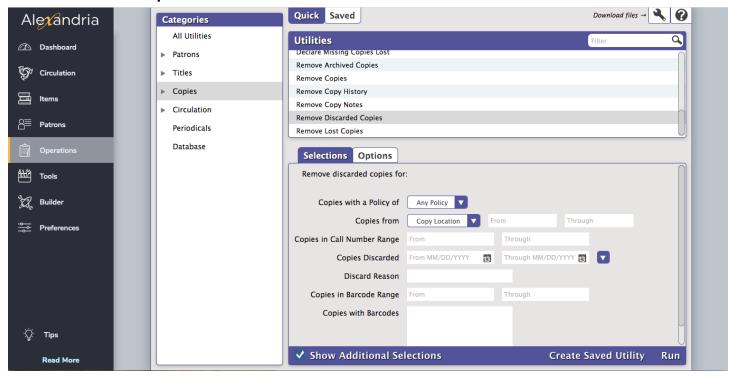

### **Remove Lost Copies**

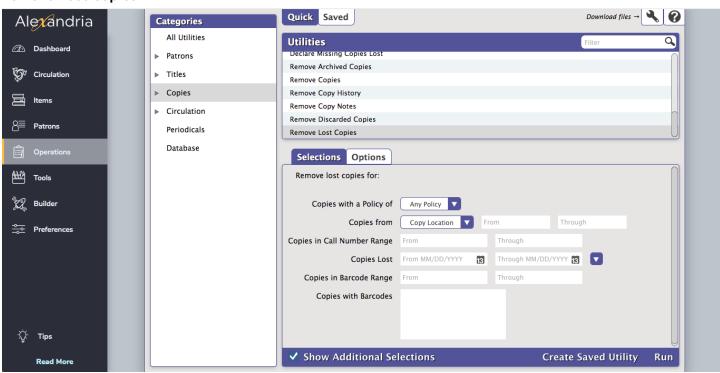

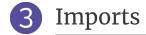

There are times when you'll want to add information into Alexandria from outside sources (such as MARC records, book vendors, or patron information from a central database), called an **Import**. Our software supports the importation of patron, item, and images.

### **Importing Patron Records**

Patron records may be imported into Alexandria from a tab delimited file. If you have a student information system (SIS) that can export student data in a tab delimited format, please look at the fields in **Patron**Management to determine what information you wish to have exported from your student information system.

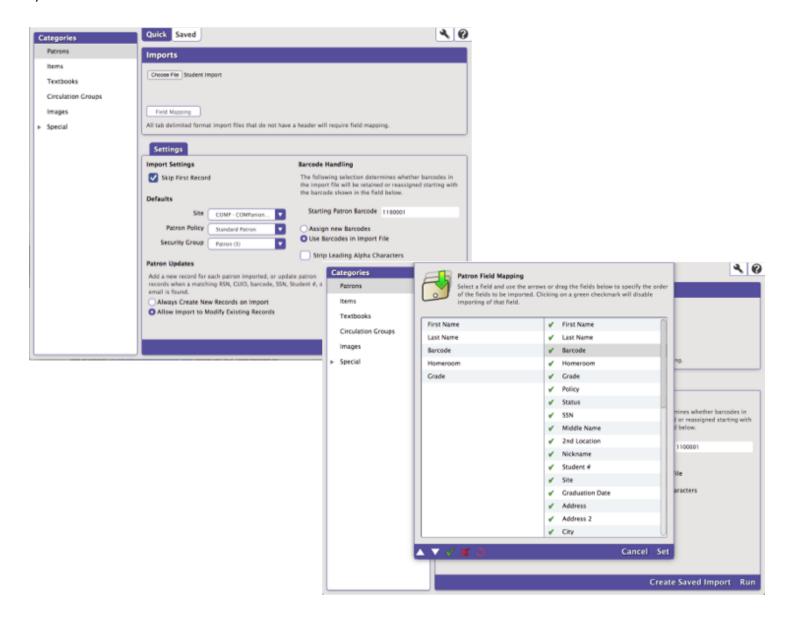

### To import patron records:

- 1. Click Operations from the Librarian sidenav and select Import.
- 2. Click **Patrons** from the **Categories** pane.
- 3. Select **Allow Import to Modify Existing Records** in order to import current information into existing patron records.
- 4. If the import file includes barcode numbers for your patrons, select **Use Barcodes in Import File**. Otherwise, Alexandria will sequentially assign barcodes starting with the barcode number displayed in the **Starting Patron Barcode** field.
- 5. Browse and select the file to be added.
- 6. Click the **Field Mapping** button. In the **Field Mapping** window, match the fields in the import file with the appropriate fields in the patron record by clicking and dragging the fields on the left to match up horizontally with the fields to the right. Click **Set**.
- 7. Click on **Run** to queue the patron import.

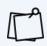

Alexandria will set various fields by default. For example, **Policy** and **Status** will be saved as **Standard** and **Active** respectively if another policy is not selected or included in the import file. Take the opportunity to add as many fields as you have available. Alexandria will fill in the **Username** and **Password** using the patron's barcode for the **Username** and their last name for the **Password** if one is not provided.

### To import patron pictures:

- 1. Go to the **Operations** and select **Import**.
- 2. Click on **Images** from the **Categories** pane.
- 3. Select **Patron Pictures** from the options on the **Settings** tab.
- 4. Browse and select the folder containing the picture files.
- 5. Click **Run**. The import will be queued in **Operation Management**.

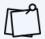

The file needs to be zipped and 50 MB or smaller. If the file is larger than 50 MB, schedule an FTP import on the **Saved** tab. For best results, images should be approximately 186 x 240 pixels in size and either .jpg or .png in format.

### **Importing Items**

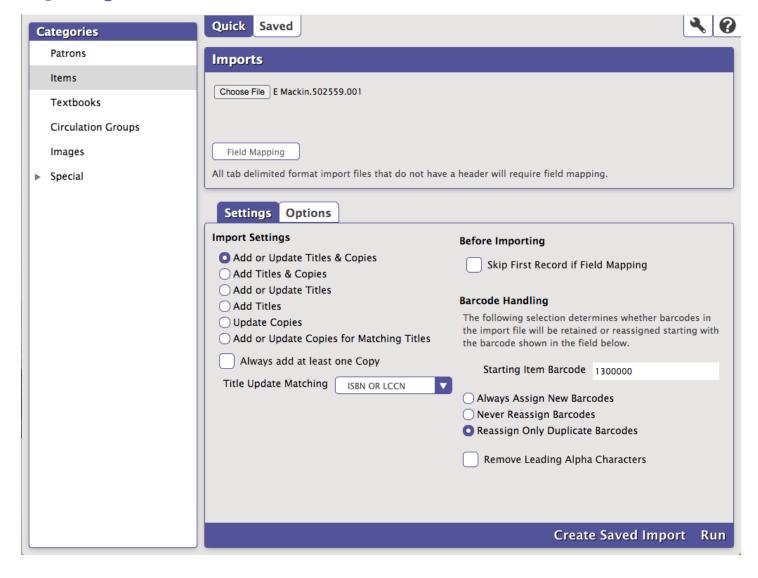

### To import item records from a vendor file:

- 1. Go to **Operations** and select **Import**.
- 2. Click the **Items** category in the **Categories** pane.
- 3. Use the **Settings** tab to set your selections for the item import. When importing item records for eBooks from a vendor, select **Import Titles Only** from the **Import Settings** section.
- 4. Use the **Choose File** button to find and select the file to be added.
- 5. Click on **Run** to queue the item import.

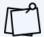

If you would like to run an archive before making mass changes to the database, for example, when running utilities or imports, please run the **Database Archive** utility (**Tools > Utilities > Database**).

## **TOOLS**

Tools contains convenient shortcuts to a wide range of program and management tools that perform a variety of tasks.

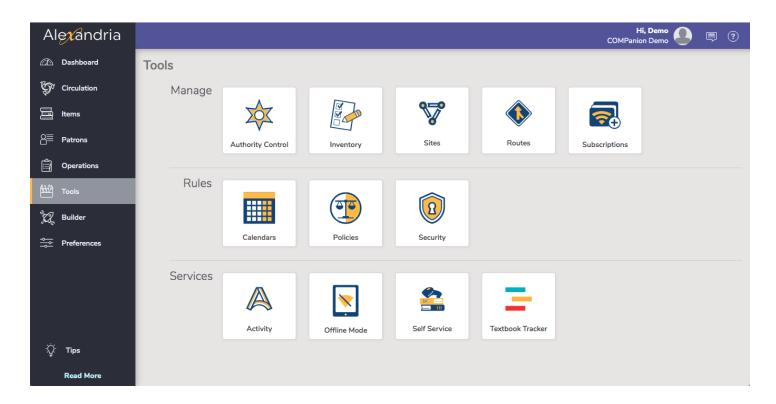

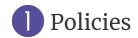

#### **POLICIES**

**Patron Policies** establish circulation privileges for patrons, while the rules for circulating various types of items are established within the **Item Policies**. For example, you can set policies that allow tenth graders to check items out for longer periods of time than second graders; the borrowing period for reference items can be set for one day, while fiction and nonfiction works can be set for two weeks, etc.

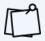

The manner in which much of your statistical data is generated within Alexandria is determined by the policies you create.

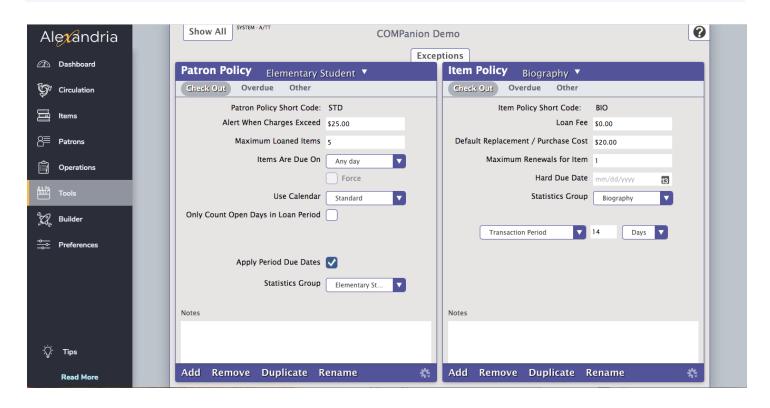

When you first enter Alexandria, **Standard Patron** and **System Patron** are set as default patron policies while **Standard Item**, **System Item**, **and Textbook** are set as policy defaults for items. We suggest you adjust the settings for Standard Patron and Standard Item to reflect what would be applicable for the majority of your patrons and items so that if you ever forget to change a patron (or an item) policy to the appropriate policy, generally, your library's established procedures will be followed.

## 2 Security

#### **SECURITY**

Security preferences allow operators (with the appropriate authority) to modify security groups by manipulating lists of permissions. Using the dropdown menus contained in each tab, you can enable or disable specific security privileges for the selected security group.

These settings define what a user assigned to this security group will have access to. Settings are listed top to bottom from least to most access.

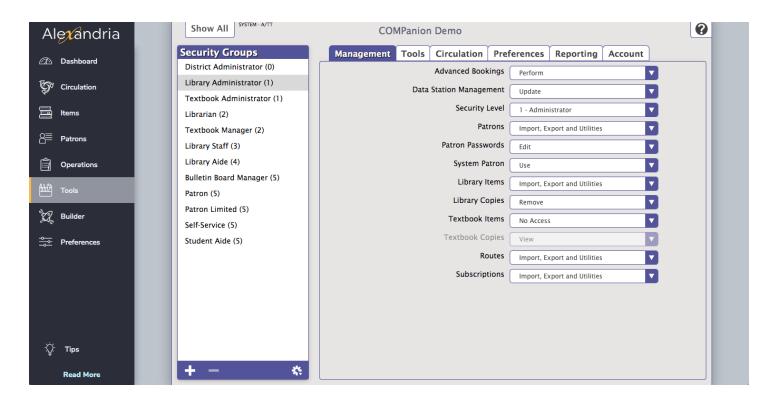

## **PREFERENCES**

The Preferences window is where you can customize Alexandria to suit your needs by setting system (i.e. "global") and site (i.e. "local") preferences.

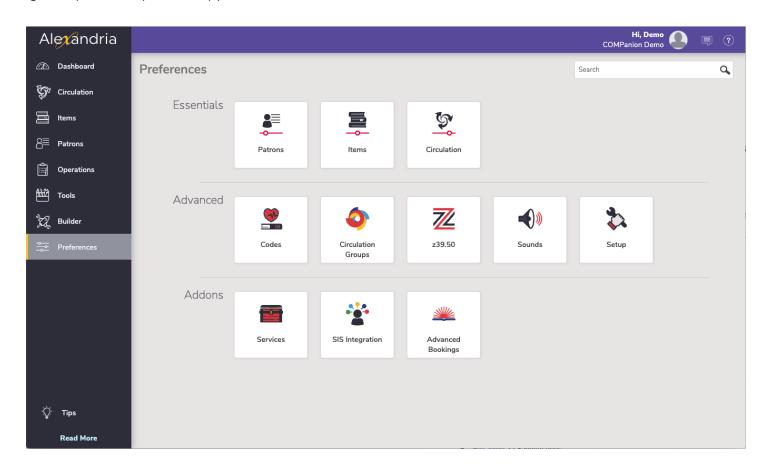

#### **PATRONS**

#### **Patron Defaults**

Use these preferences to configure some of the default settings applied to new patrons when they are added to your system; for example, set the patron's **Default Policy** and **Next Barcode**.

#### **Patron Rules**

Set the default state of the Keep Patron History option for your patrons, and also choose to enable/disable patron card expiration dates.

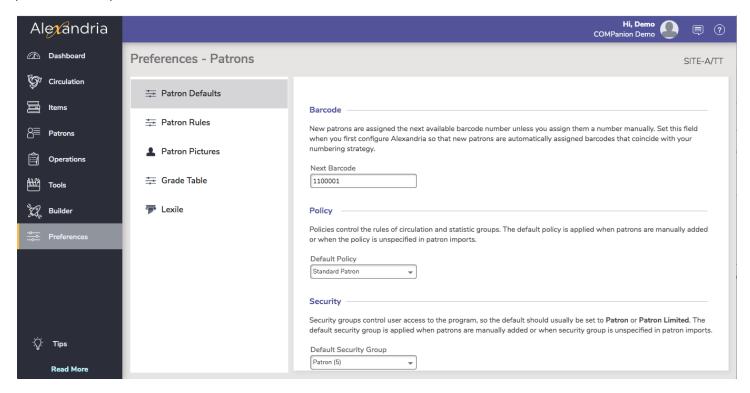

#### **Patron Pictures**

You can affix nearly any image supported by your browser (commonly accepted formats are .jpg, .gif, .png, or .bmp) into one of the three gender-based patron picture fields. If you don't have individual patron portraits assigned in the **Personal Info** tab of the **Patron Management** window, these pictures will be used instead. Optimal image size for patron pictures is 186 pixels wide by 240 pixels high.

#### **Grade Table**

Individually enter each grade level relevant to your union in the order they should be sorted and incremented. This is a simple list; the first entry in the **Grade Table** will be your first grade level, the second will be the next grade level, etc. The **Grade** and **Description** entries in the table are fully customizable, allowing you to use whatever terminology you desire.

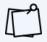

Make sure the grades entered in the Grade Table and Patrons Management are the exact same. For example, if the grades in Patrons Management show as 01, 02, 03, and so on, then the grades in the Grade Table should show as 01, 02, 03, etc.

#### Lexile

The Lexile values established here are used to track your patron's reading progress as they move from kindergarten through high school.

#### **ITEMS**

#### **Item Defaults**

Configure some of the default settings that are applied to new items (i.e. title and copy records) when they are added to your collection.

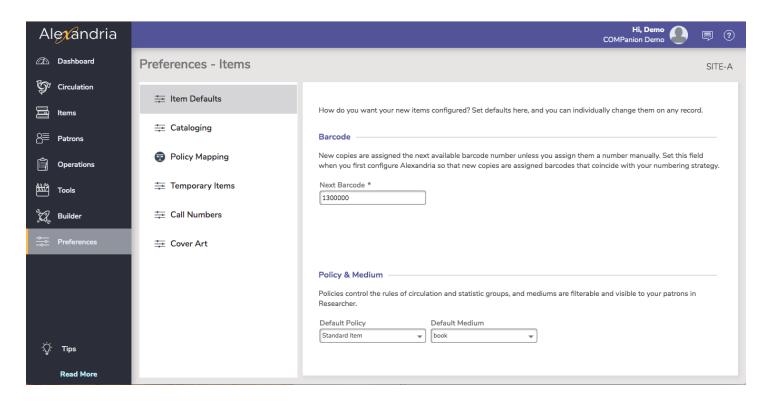

### **Policy Mapping**

Centralized Catalog users often want items at their location to use their own policies (for better statistics reporting); the Policy Mapping preferences tab allows you to input lists of call number ranges which can be used to link import items (i.e. items entered via import only) to existing policies at your site. Provide an alphabetic value for call numbers beginning with letters of the alphabet (e.g. ABC) or a numeric value to designate call numbers that fall within a numeric range (e.g. 300-310).

### **Temporary Items**

Use these settings to establish a "temporary item" barcode range. Any item loaned using a temporary item barcode number is considered a "temporary" check out—but only if that number hasn't been previously assigned to a patron or an item.

#### **Call Numbers**

These preferences are used to help manage and configure your catalog classification system so that you can allocate call numbers to your resources.

#### **Cover Art**

Titles without cover art show these default images based on medium. Turn on **Automatically Retrieve Cover Art During Idle Periods** if you want Alexandria to find cover art for you (using ISBN to match).

#### **CIRCULATION**

#### **User Interaction**

These preferences control the level of interaction that operators have with the program and what additional content is displayed.

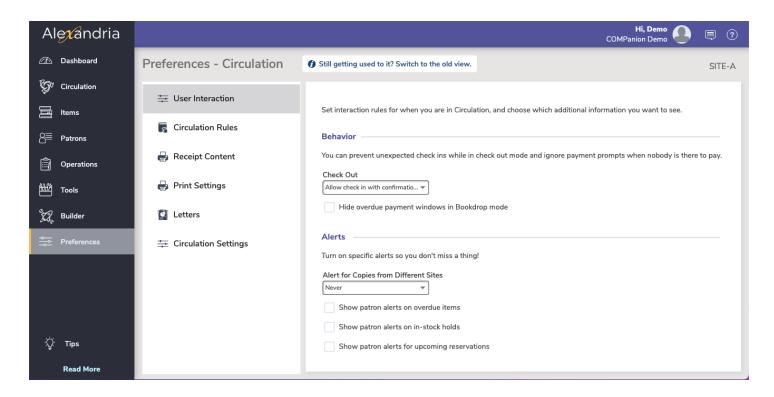

### **Circulation Rules**

Configure general circulation settings for holds and reservations.

### **Receipt Content**

If you print receipts for patrons at your site, these preferences allow you to customize the information printed on your receipts; this information applies whether you print an 8.5"x 11" receipt from a local or network printer or a 3" receipt from one of COMPanion's Receipt Printers.

### **Print Settings**

These preferences activate the COMPanion Network Receipt Printer, which provide convenient and economical means of printing receipts for common circulation transactions such as check outs, placed holds, fines, fees, payments, and refunds.

#### Letters

Customize and manage the messages that appear in the patron notices from your library; these include overdue notices, recall messages, etc.. Use the Letter Type section to select the notice to edit.

#### **Circulation Settings**

This is where you will Enable **Automatic Email Notifications**. For those in a Centralized Catalog environment, the Interlibrary Loans settings configure the default time periods (in days) allowed for items "in transit" or "in stock" before showing up in the In Transit to Current Site, Late in Arrival report.

#### **Z39.50**

Alexandria's **Z39.50** preferences allow you to add, edit, test, or remove Z39.50 server addresses and even store them in "sets".

The left-hand side of the Z39.50 preference contains the **Sets** pane, where all your sets are displayed in chronological order. The Sets list is essentially a collection of Z39.50 server addresses that you can **Add** or **Remove**. The footer contains tools for adding, removing, or rearranging Z39.50 server addresses within the set.

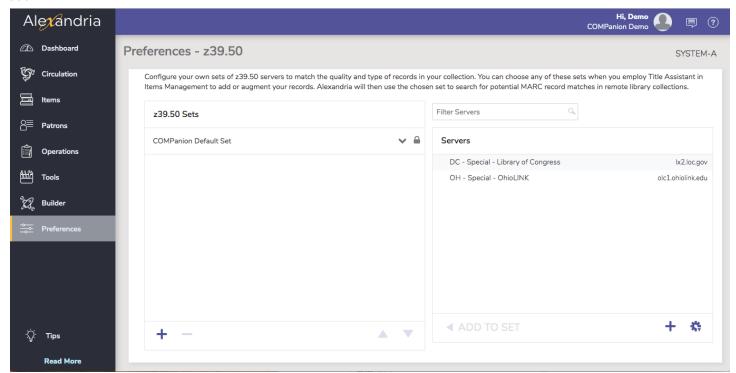

## **RESEARCHER**

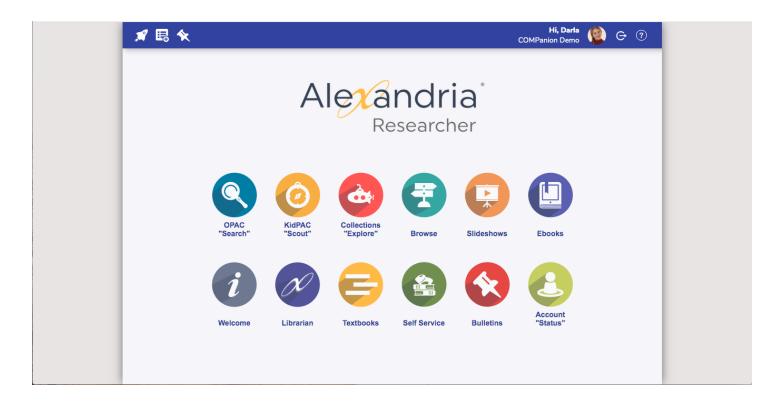

Alexandria Researcher is a collection of robust, visually engaging, and intuitive library search interfaces that appeals to children, teenagers, and adults. Both patrons and operators are able to search authorized collections over the web.

Researcher can be accessed from **Librarian** by selecting **Researcher** from the main **Librarian sidenav**. Otherwise, patrons can access **Researcher** modules to search any library collection by entering the IP address of your main **Alexandria Data Station** in the URL or address field of their favorite internet browser.

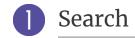

The advanced features of the Search interface help you to locate books and other available library materials. With Search, you can interact with others in your community through book reviews, saved lists, and shared titles. Use Patron Status to manage your account.

### **SEARCH PANE**

The Search pane allows you to modify or enhance both your pre and post search.

The Smart Search setting is generally recommended; however, you may also search by **Authors**, **Awards**, **Bibliographic**, **Call Number**, **Curriculum**, **Notes**, **Series**, **Subjects**, and **Titles**.

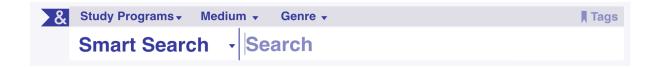

#### Study Programs

Selecting one (or more) before you search is an easy way to find books that use reading programs such as Accelerated Reader®, Reading Counts!®, Lexile®, and Fountas & Pinnell.

#### All Mediums

From here, you can specify a medium to search, such as book, ebook, sound recording, etc.

#### Genre

You can choose to search All Genres or Select a Genre.

#### **Tags**

When doing a search you can Tag terms/subject from your Results List and revisit them later.

#### **Performing a Search**

As you type, Alexandria will start returning the most relevant results immediately.

#### **Results**

After a search, the **Results List** appears with useful tools that help you narrow down results using post-search filters and add found titles to **Saved Lists**.

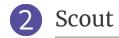

Scout is a fast, powerful, and genuinely intuitive smart search that favors titles, authors, series, and subjects before all other results. In fact, exact title and author matches are always shown first, making your results significantly more relevant.

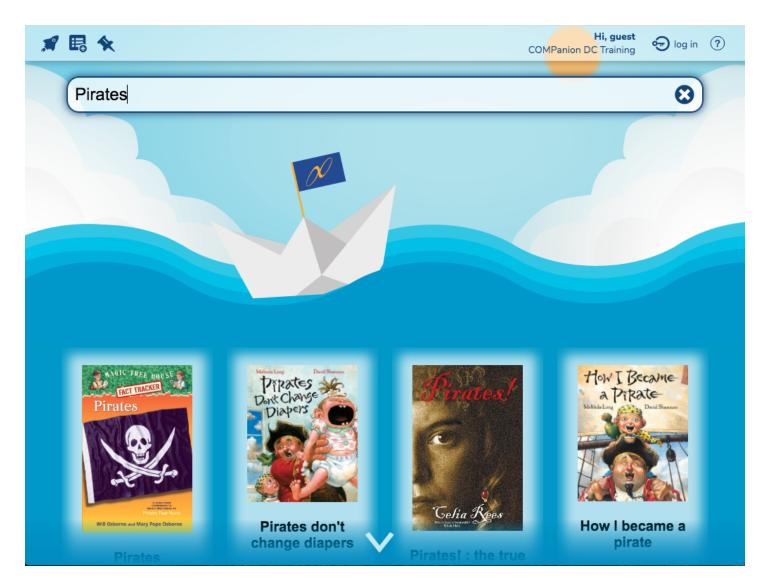

## 3 Explore

**Explore** is a visually engaging graphical interface that uses large, clickable icons to locate items in your collection. Customize Explore with Explore Builder.

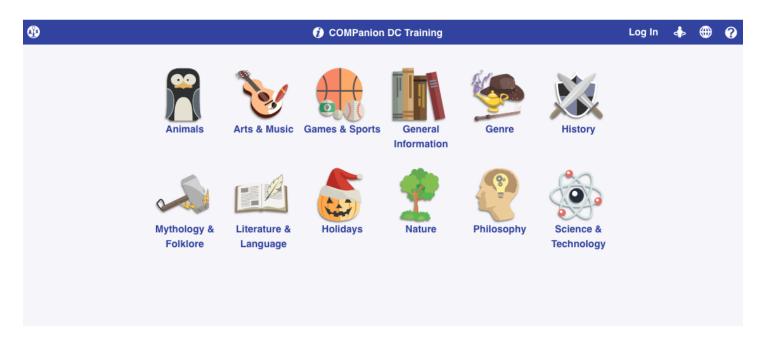

### **EXPLORE PANES**

To search using the Explore interface, click on one of the picture-buttons. Some of these buttons will perform instant searches; others will take you new panes, and some can even open outside websites in a new tab of your web browser.

The results that are returned from an Explore-based search look exactly the same as those from a standard search.

# 4 Bulletins

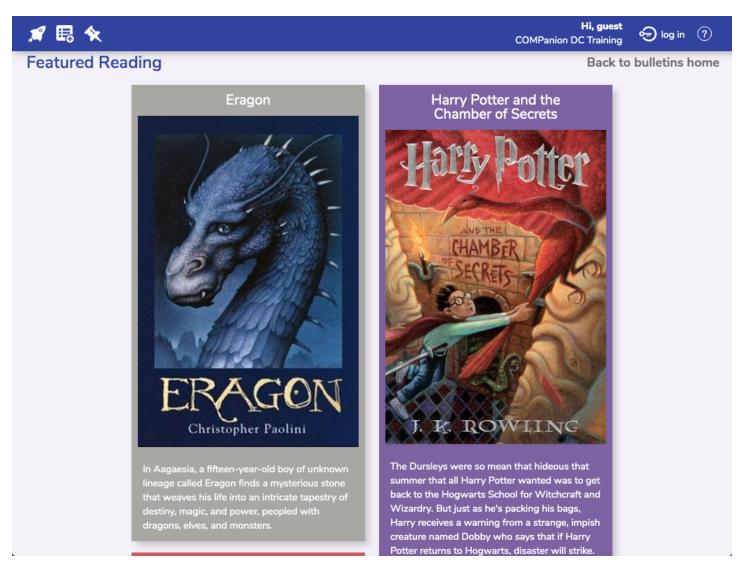

Bulletin Board Management allows you to create virtual boards where you may post and share public bulletins. Both boards and bulletins can be created from any Alexandria Librarian as long as you have the proper Security credentials.

Create notices for your library, student-based clubs, and upcoming school events; these bulletins can contain both text and images. Bulletins may also contain links to outside reading lists or anything with an associated URL; these optional URLs will open in a new browser tab/window.

You can even attach links to Alexandria reports generated from Operations Management; instead of posting a Patron Overdue List to your library wall, you could provide a link in a special bulletin.

Both the boards and the bulletins they contain may be configured, individually, to only be visible during specified date ranges; they can be assigned an automatic expiration date or remain posted for an indefinite length of time.

## 5 Slideshow

Slideshow is a captivating and fun way to showcase titles to your patrons. Choose what you would like Slideshow to display; recently added titles, holiday books, award winners... the possibilities are endless!

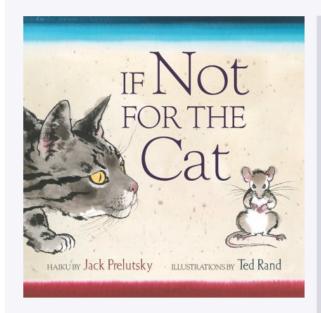

811 PRE

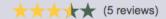

### If not for the cat

Prelutsky, Jack

Haiku-like poems describe a variety of animals.

## 6 Browse

Get your patrons excited to view your catalog by using Alexandria's Browse feature.

Browse is an engaging way to display your items in a shelf view, no searching required! Patrons can choose the highlighted items by using one of four options. **Browse by Newest** is where patrons can view up to 50 of the most recently added titles to your library that have been added in the last 180 days. **Highest Rated** will display up to 50 of your library's highest-rated items, sorted by the highest average rating. Selecting **Genre** allows patrons to choose up to 10 different genres to view at a time and will sort the items in **Title Call Number** order. Lastly, browsing by **Study Program** shows items that fall within the selected study program range.

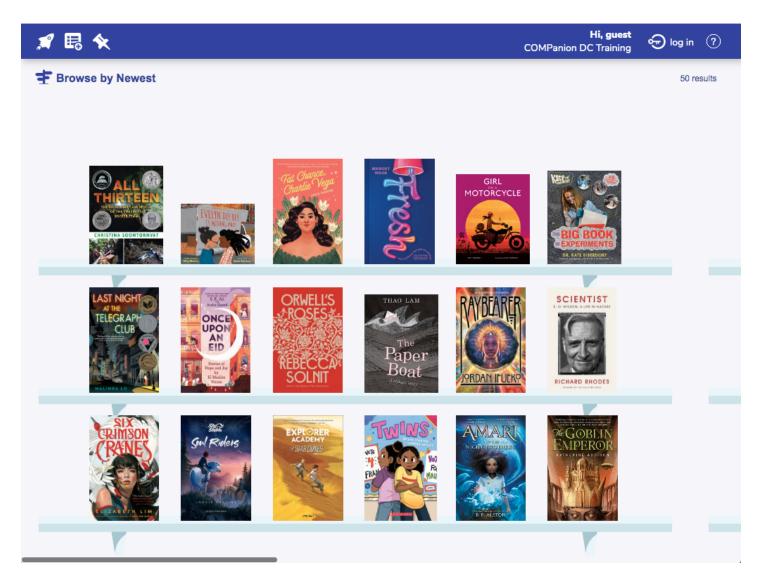

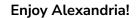

For more information, contact Alexandria Customer Support. As long as your site's software subscription is current, anytime you have a problem or a question, you have access to COMPanion's Customer Support Team.

1 (800) 347-4942 | support@goalexandria.com

Or visit our online Support Center at support.companioncorp.com/display/ALEX.